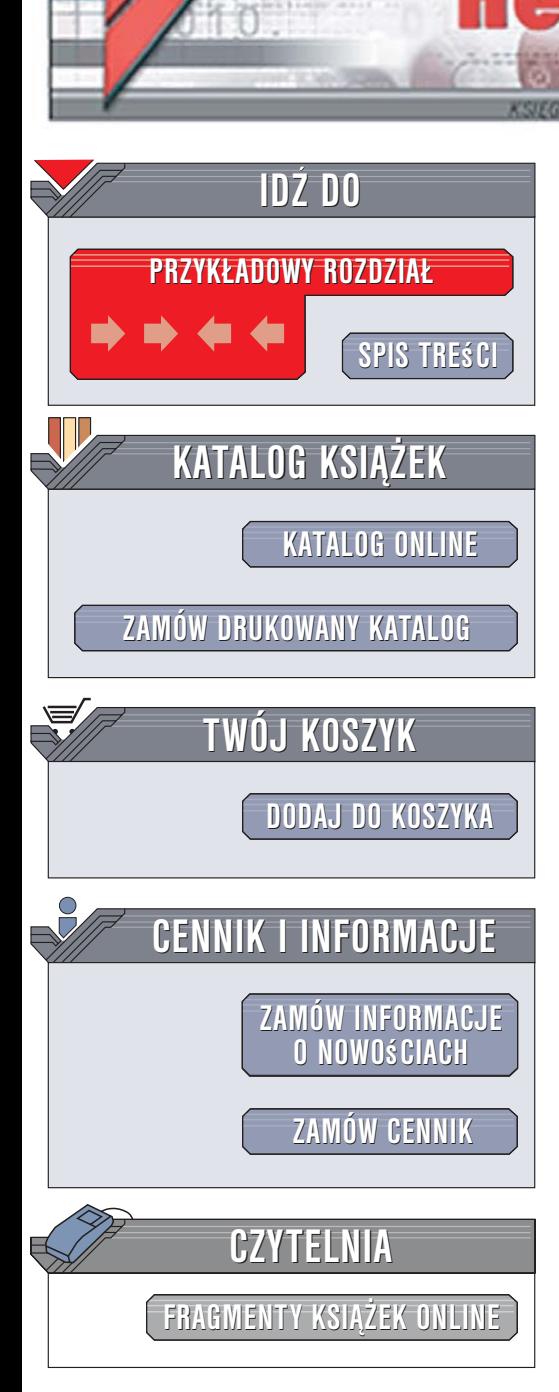

Wydawnictwo Helion ul. Kościuszki 1c 44-100 Gliwice tel. 032 230 98 63 [e-mail: helion@helion.pl](mailto:helion@helion.pl)

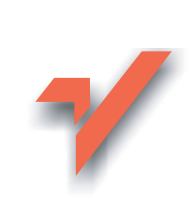

# Real World Digital Audio. Edycja polska

Autor: Peter Kirn Tłumaczenie: Jarosław Dobrzański, Małgorzata Pajak, Daniel Lehun ISBN: 83-246-0448-0 Tytuł oryginał[u: Real World Digital Audio](http://www.amazon.com/exec/obidos/ASIN/0321304608/helion-20) Format: B5, stron: 632

lion.nl

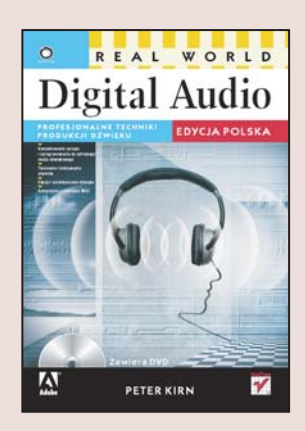

## Profesjonalne techniki produkcji dźwięku

- Kompletowanie sprzętu i oprogramowania do cyfrowego studia dźwiękowego
- Tworzenie i miksowanie utworów
- Edycja i przetwarzanie dźwięku
- Korzystanie z interfejsu MIDI

Jeszcze niedawno widok muzyka otoczonego kilkoma monitorami wyświetlającymi jakieś tajemnicze obrazy był czymś niezwykłym. Dziś możliwości komputerów i oprogramowania tak się rozwinęły, że każdy może stworzyć cyfrowe studio dźwiękowe w oparciu o domowego "peceta" lub "maka" i kilka programów. Efekty, jakie można osiągnąć, wykorzystując taki zestaw, mogłyby zadziwić niejednego. Jednak profesjonalne komponowanie muzyki za pomocą komputera wymaga przyswojenia sporej dawki wiedzy zarówno praktycznej, jak i teoretycznej.

Dzięki książce "Real World Digital Audio. Edycja polska" opanujesz tę sztukę. To wyczerpujący przewodnik po wszystkich zagadnieniach związanych z tworzeniem dźwięku cyfrowego i jego obróbka. Czytając go, dowiesz się, czym jest dźwięk cyfrowy i w jaki sposób jest reprezentowany w komputerze, jak dobrać sprzęt i oprogramowanie do cyfrowego studia dźwiękowego oraz jak połączyć urządzenia ze sobą. Nauczysz się nagrywać dźwięk, przetwarzać go i filtrować. Poznasz zastosowanie interfejsu MIDI i zasady syntezy dźwięku. Przeczytasz także o tworzeniu ścieżek dźwiękowych do filmów oraz o graniu koncertów.

- Istota dźwięku cyfrowego
- Wybór komputera i systemu operacyjnego
- Oprogramowanie
- Przygotowanie miejsca do pracy
- Tworzenie utworów na bazie pêtli i wzorców
- Nagrywanie instrumentów i dźwięku
- Przetwarzanie i edycja
- Typy filtrów i efektów oraz ich zastosowanie

- Praca z interfejsem MIDI
- Aranżacja, miksowanie i mastering
- Nagrywanie ścieżek dźwiekowych

Zostañ cyfrowym wirtuozem

<span id="page-1-0"></span>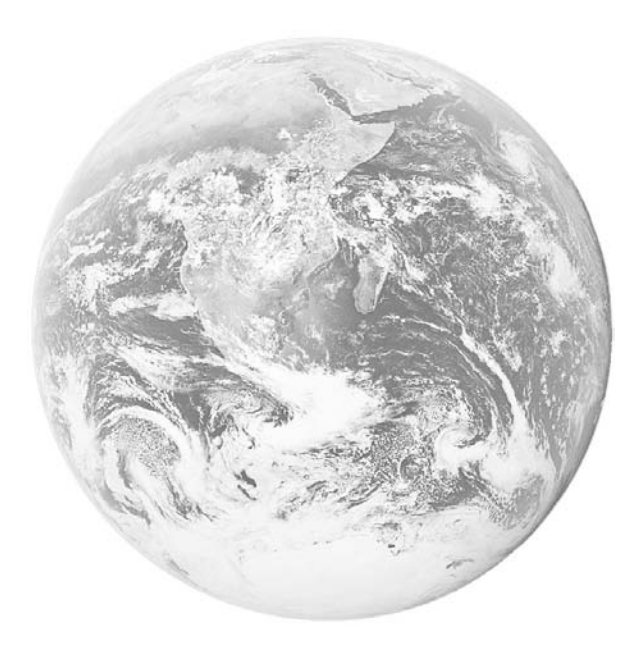

# Spis treści

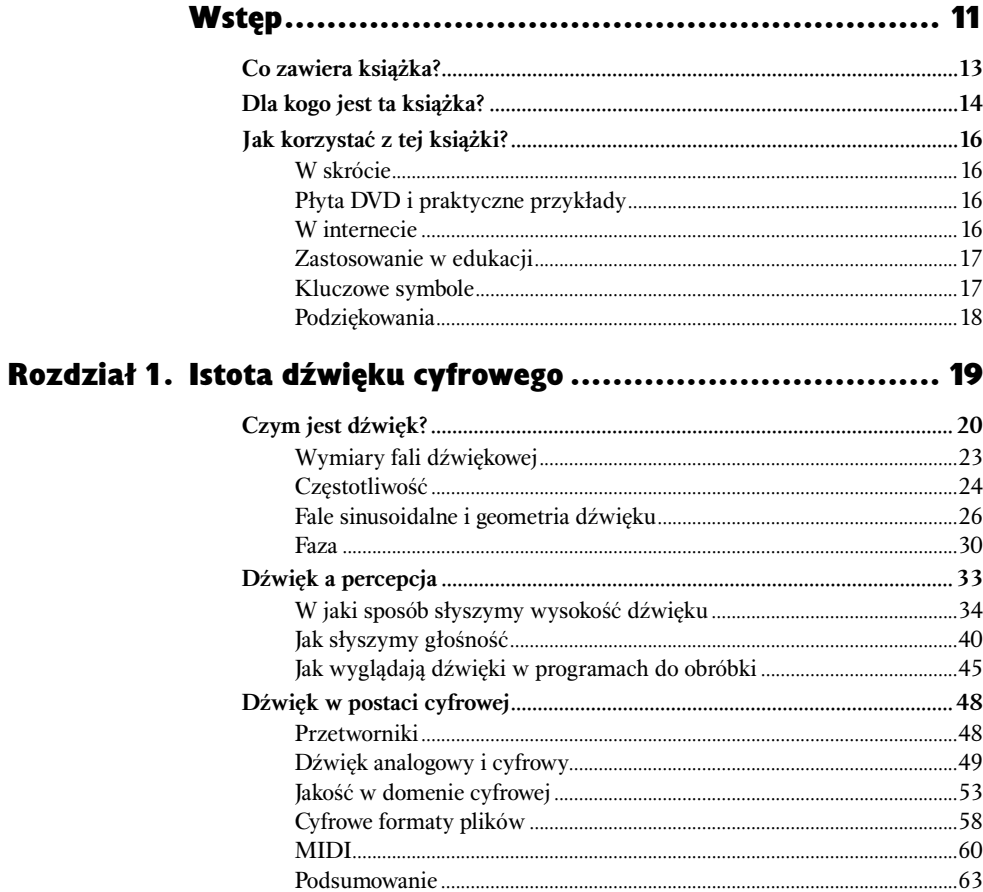

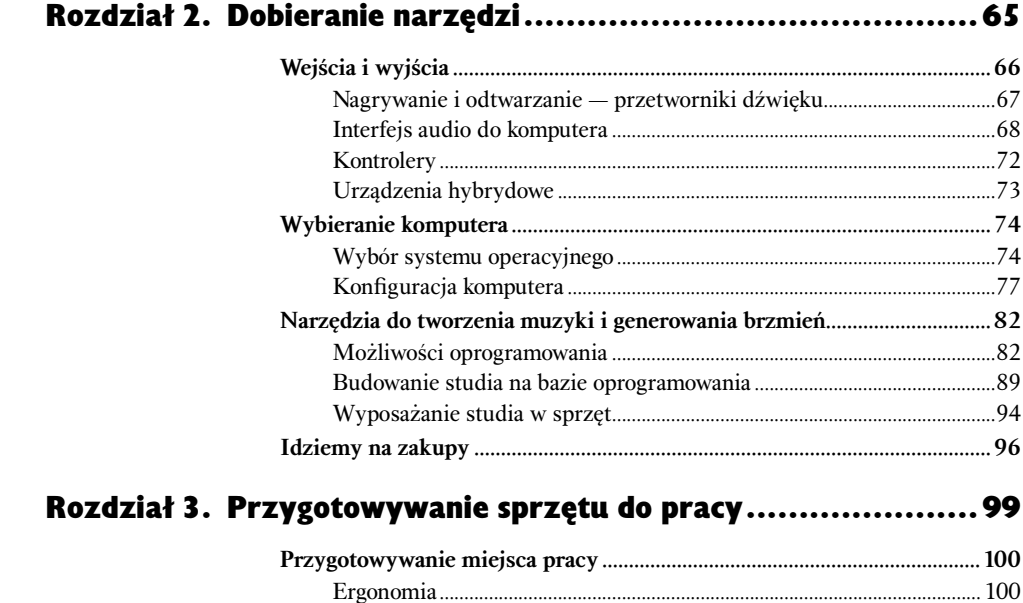

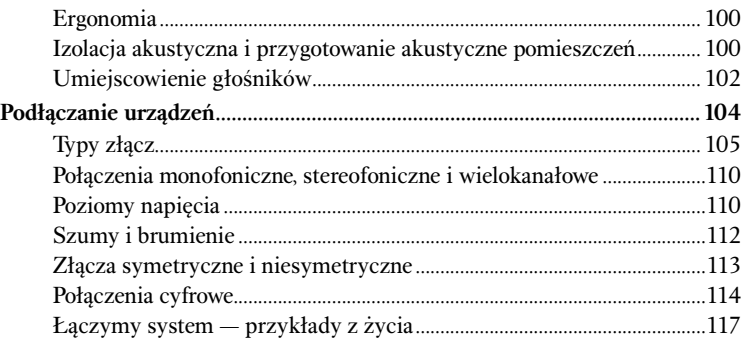

## Rozdział 4. Przygotowanie komputera do pracy z dźwiękiem ..123

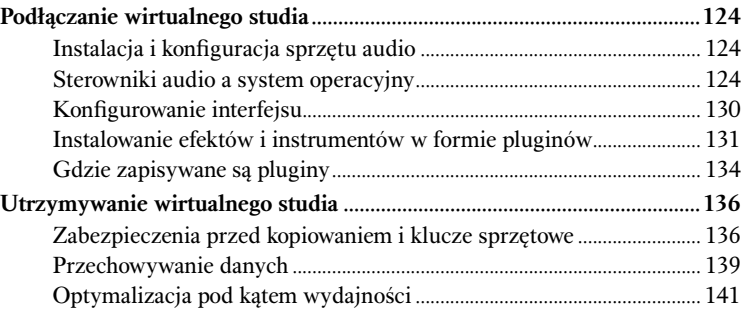

## Rozdział 5. Szybkie tworzenie utworów na bazie pętli i wzorców ................................................ 149

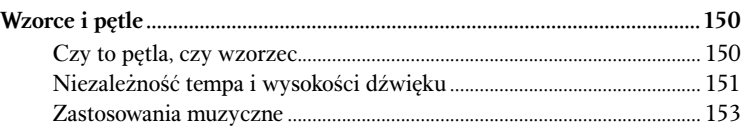

#### 7 Spis treści

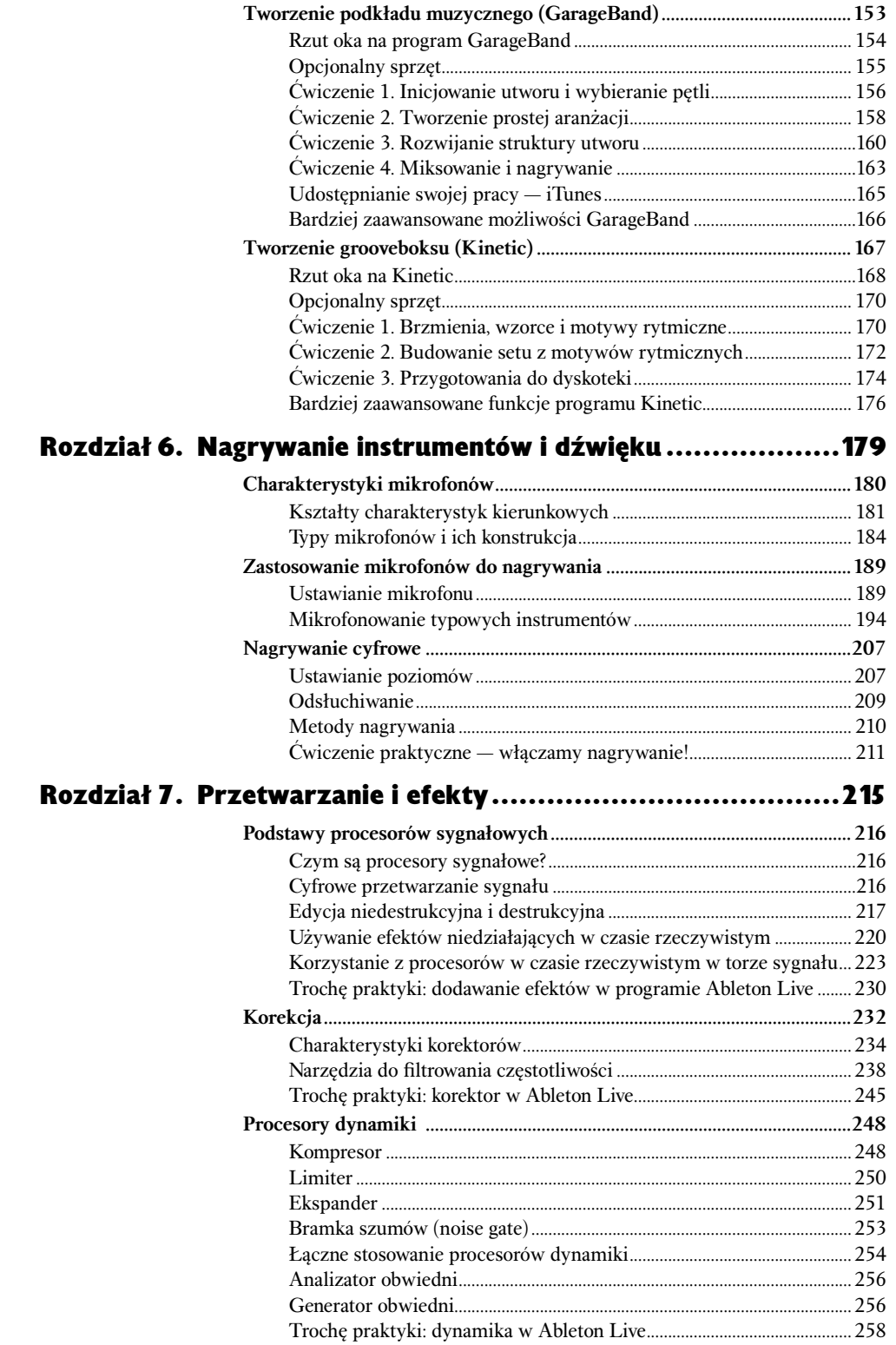

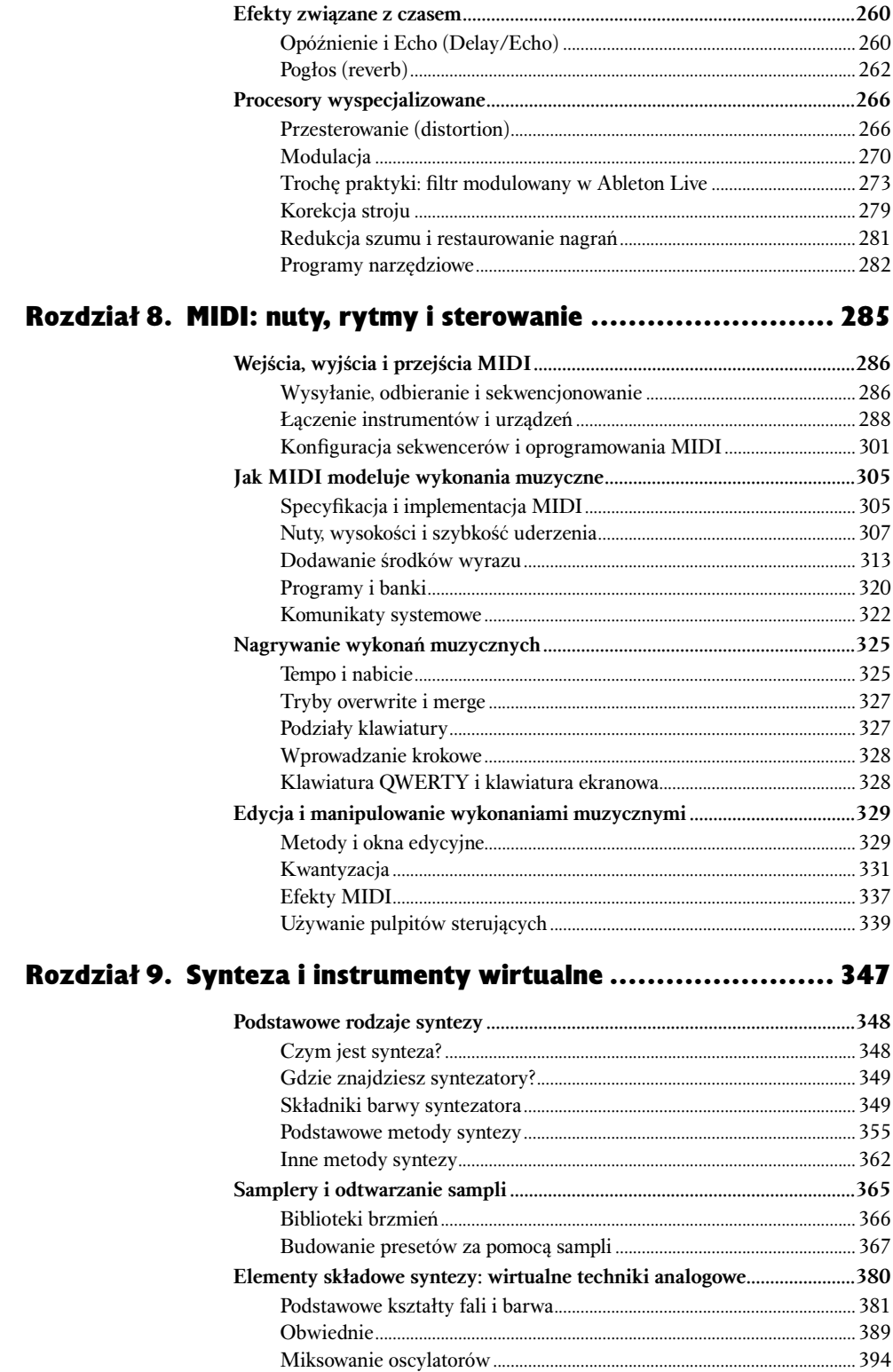

#### Spis treści 9

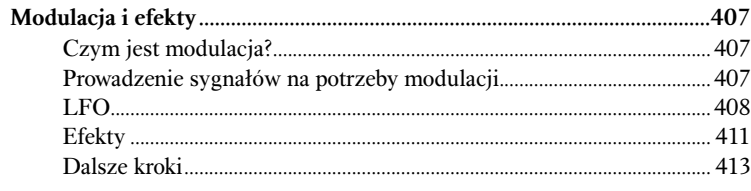

## Rozdział 10. Ostateczne połączenie — aranżacja,

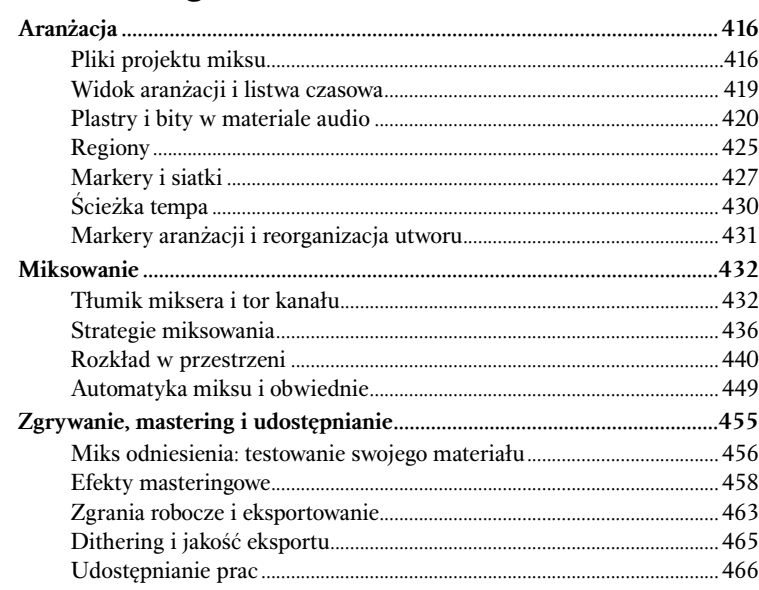

## Rozdział 11. Drukowanie zapisu nutowego ............................ 477

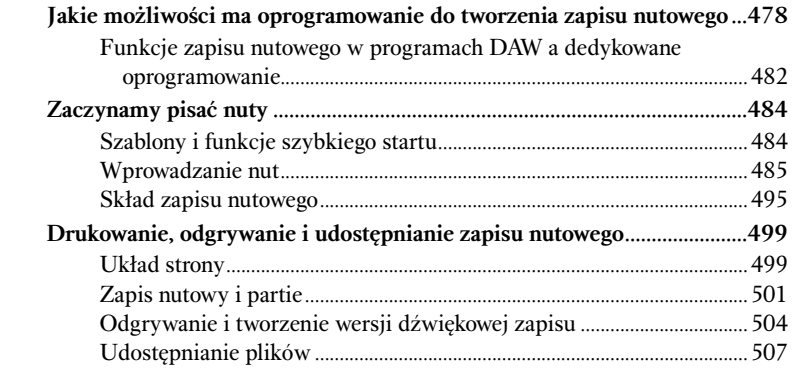

## 

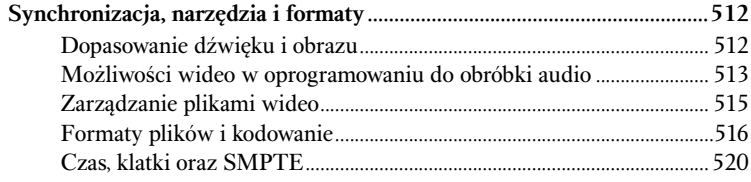

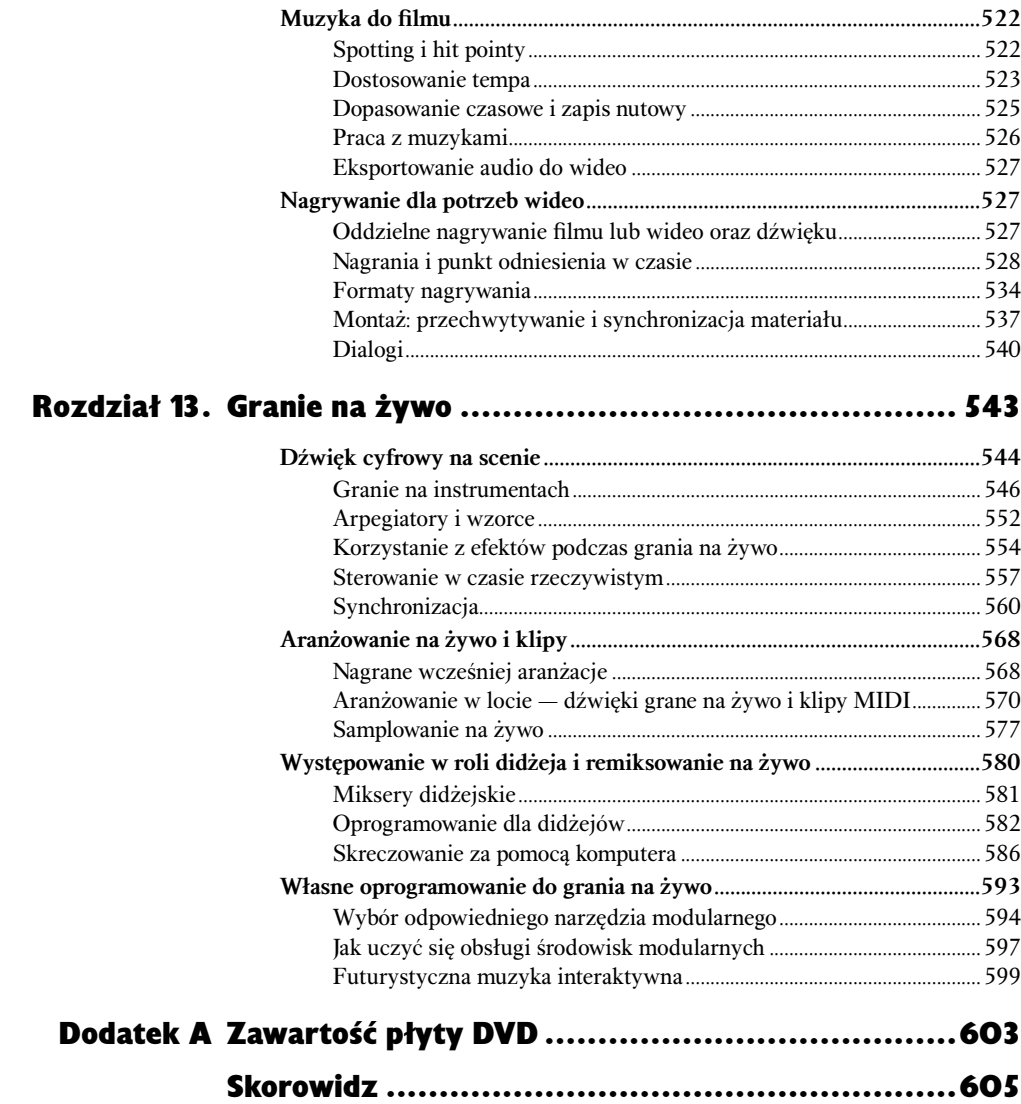

# <span id="page-7-0"></span>Przygotowanie<br>Komputera<br>do pracy<br>z dźwiękiem komputera do pracy z dźwiękiem

Skoro stroimy gitary i fortepiany, dlaczego by nie dostroić komputera? Korzystanie z komputera jako z instrumentu muzycznego i studia produkcyjnego nakłada na niego dość niecodzienne wymogi. Bardzo ważna jest umiejętność prawidłowego skonfigurowania komputera do pracy z audio i MIDI oraz optymalizacji zwiększającej wydajność przy pracy z dźwiękiem. Skoro przygotowaliśmy już sprzęt i samo studio, przygotujmy komputer pod kątem maksymalnej produktywności w zastosowaniach audio.

#### Przygotowanie komputera do pracy z dźwiękiem

Aby dopełnić przygotowań i zoptymalizować komputer do pracy z dźwiękiem:

- $\blacktriangleright$  Zainstaluj i skonfiguruj sterowniki dla swojego systemu operacyjnego i używanych aplikacji.
- ► Zainstaluj wszelkie pluginy (efekty i instrumenty) dla swojej platformy.
- Posługuj się prawidłowo wszelkimi systemami zabezpieczającymi przed nielegalnym kopiowaniem.
- Zoptymalizuj nośniki danych i wykonuj kopie zapasowe.
- ► Dostrój i zoptymalizuj swój system operacyjny pod kątem maksymalnej wydajności.

#### Najważniejsze pojęcia

Formaty sterowników: DAE, Core Audio, WDM, ASIO, MME, ALSA.

- Formaty pluginów: VST, AU, LADSPA, DX, TDM, HTDM, RTAS.
- Latencja, rozmiar bufora, przesunięcie przy nagrywaniu.
- Zabezpieczenia przed kopiowaniem.
- **Defragmentacia.**

## Od czego zacząć

Na początku należy przejrzeć dokumentację sprzętu, by zainstalować sterowniki, a następnie postępować zgodnie z instrukcjami konfiguracji sterowników dla każdej aplikacji. Warto przejrzeć wszelkie wskazówki dotyczące optymalizacji, w szczególności optymalizacji dysku i systemu operacyjnego, aby mieć pewność, że komputer pracuje z największą możliwą wydajnością (ci, którzy nie czują się pewnie, zmieniając zaawansowane ustawienia systemowe, mogą pominąć bardziej zaawansowane wskazówki). Najważniejszy jest wybór sposobu tworzenia kopii zapasowych swoich danych, zanim je utracimy.

## Podłączanie wirtualnego studia

## Instalacja i konfiguracja sprzętu audio

Sprzętowe interfejsy audio korzystają ze *sterowników*, czyli oprogramowania, które pozwala im na komunikację z danym systemem operacyjnym i aplikacjami. Niezależnie od stosowanego systemu operacyjnego i sprzętu, instalacja i konfiguracja oprogramowania składa się z trzech podstawowych kroków:

Select components to install: WDM driver ASTO dri Dichase LE<br>20 Pantheon Reverb Plug-in Help Files Space required: 189.0MB

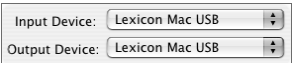

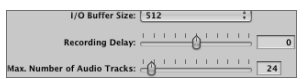

- 1. Instalacja sterowników dla interfejsu audio. Zwykle odbywa się z płyty CD, która jest dołączana do interfejsu lub ze zaktualizowanej kopii (o ile jest dostępna) pobranej ze strony internetowej producenta. Konkretne instrukcje zależą od systemu operacyjnego — czasami instalacja sterowników w ogóle nie jest potrzebna (patrz "Sterowniki audio a system operacyjny").
- 2. Konfiguracja wybranego sprzętu (po lewej stronie widać sterownik dla interfejsu Lexicon Omega, *www.lexicon.com*) w ramach aplikacji do pracy z dźwiękiem. Jeżeli korzystamy z kilku różnych aplikacji, możliwe, że w każdej z nich konieczna będzie osobna konfiguracja. Dla aplikacji, które nie mają ustawień sterownika audio, należy ustawić globalne systemowe ustawienia audio.
- 3. W razie potrzeby konfiguracja sterownika audio pod kątem wydajności, za pomocą takich parametrów jak rozmiar bufora czy maksymalna liczba ścieżek audio.

## Sterowniki audio a system operacyjny

Każdy system operacyjny ma własny format sterowników:

- Mac OS X: Core Audio (*http://developer.apple.com/audio*).
- Windows: WDM/Direct Sound Microsoftu (www.microsoft.com/ ь windows/directx/default.aspx), ASIO firmy Steinberg.
- Linux: ALSA (*www.alsa-project.org*).

Zanim zaczniemy pracę, konieczne jest zainstalowanie sterowników dla odpowiedniego systemu. Wyjątkiem są tu wbudowane urządzenia audio, które zwykle nie wymagają instalowania odrębnych sterowników, oraz, szczególnie na komputerach Macintosh, wiele urządzeń audio/MIDI podłączanych poprzez USB, które są "zgodne z klasą urządzeń" lub automatycznie współpracują z systemowymi sterownikami USB.

Zarówno w systemie Windows, jak i na komputerach Macintosh sprzęt Pro Tools (*www.digidesign.com*) korzysta z własnego systemu audio, zwanego *DAE* (*Digidesign Audio Engine*), obsługującego sprzęt firmy Digidesign i jego układy DSP. Oprogramowanie Pro Tools działa wyłącznie w oparciu o DAE. Programy Apple Logic (*www.apple.com/logicpro*) i MOTU Digital Performer (*www.motu.com*) można przełączyć na współprace z systemem DAE w celu ich zastosowania ze sprzętem Digidesign. DAE pełni rolę sterownika audio dla sprzętu Digidesign, a także środowiska do uruchamiania pluginów Digidesign w formatach TDM i RTAS (patrz "Instalowanie instrumentów i efektów występujących w formie pluginów", strona 131).

## System Mac OS X — format Core Audio

Niezależnie od tego, czy słuchamy zwykłego dźwięku w programie *Finder*, piosenki w *iTunes*, czy ośmiokanałowego miksu przestrzennego w programie Logic lub Cubase firmy Steinberg (*www.steinberg.de*), słyszymy wewnętrzny system audio systemu OS X, czyli *Core Audio*. Wszystkie aplikacje do pracy z dźwiękiem działają dzięki temu systemowi audio o niskiej latencji, więc po zainstalowaniu sprzętu audio można go używać z każdą aplikacją OS X.

Core Audio wprowadza także specjalne możliwości funkcjonalne, których użytkownicy systemu Windows mogliby pozazdrościć, w szczególności możliwość przypisania kilku aplikacji do różnych kanałów jednego urządzenia, możliwości przełączania wejść i wyjść audio w locie z poziomu systemu operacyjnego oraz narzędzi, które pozwalają definiować tory sygnałów z dowolnej aplikacji audio i nagrywać je.

Ci, którzy nie zajmują się programowaniem, mogą zainstalować jedynie sterownik interfejsu audio. Następnie mogą się rozsiąść, zrelaksować i przejść do tworzenia muzyki. System Core Audio automatycznie udostępni funkcje audio w całym systemie operacyjnym.

## Konfiguracja audio w systemie Mac OS X

Konfigurowanie aplikacji — aplikacje, które pozwalają wybierać wejścia i wyjścia audio powinny automatycznie rozpoznać wszelkie urządzenia, które zostały podłączone i których sterowniki zostały zainstalowane. Możemy nawet podłączyć i używać kilku urządzeń naraz — wystarczy ustawić każdą z aplikacji na urządzenie, z którego chcemy korzystać (rysunek 4.1).

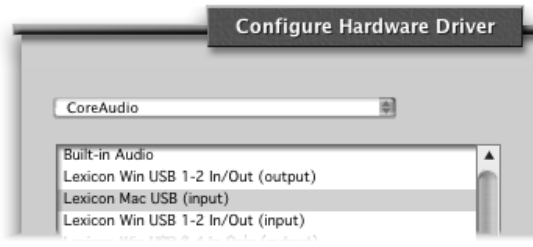

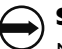

#### Starsze Macintoshe

Niestety większość nowego sprzętu i oprogramowania oficjalnie nie wspiera systemu Mac OS 9 i starszych. W przypadku sprzętu audio najlepszym wyjściem może być znalezienie sterownika ASIO kompatybilnego z systemem OS 9 (sterowniki ASIO zostały omówione w następnym punkcie; ASIO było formatem międzyplatformowym działającym w systemie Windows i Mac OS, dopóki w systemie Mac OS X nie zastąpił ich format Core Audio.

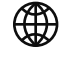

#### Szczegóły dla komputerowców

Szczegółowe informacje na temat systemu Core Audio i sposobu jego działania można znaleźć w wyczerpującej dokumentacji firmy Apple oraz pod adresami *http://www.apple.com/ macosx/features/audio* i *http://developer.apple. com/documentation/ MusicAudio/Music-Audio.html*.

#### Rysunek 4.1.

Ustawianie używanej aplikacji na określone urządzenie audio (tutaj na przykładzie programu Digital Performer).

Konfiguracja ustawień domyślnych na poziomie systemu **operacyjnego** — jeżeli aplikacja nie udostępnia opcji konfiguracyjnych dla sprzętu, będzie korzystać z domyślnych wejść i wyjść ustawionych w panelu *Sound Preferences* (rysunek 4.2) (aplikacje, które pozwalają ustawiać wejścia i wyjścia, zwykle zastępują te ustawienia własnymi).

#### Rysunek 4.2.

Panel Sound Preferences.

Ustawianie domyślnego urządzenia wyjściowego dla zdarzeń systemowych (takich jak domyślny dźwięk systemu) Ustawianie wejść i wyjść dla aplikacji, które nie udostępniają własnej konfiguracji w tym zakresie

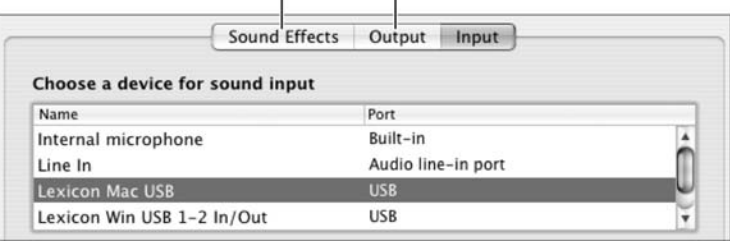

Dodatkowe możliwości konfiguracji systemu Core Audio daje narzędzie *Audio MIDI Setup*, które można znaleźć w katalogu *Utilities*. Tutaj można dokonywać globalnych ustawień dla sterowników audio. Można również tworzyć, zapisywać i przełączać globalne konfiguracje MIDI, tak by inne aplikacje OS X rozpoznawały ustawienia MIDI zewnętrznych urządzeń. Więcej na ten temat można się dowiedzieć w rozdziale 8., przy okazji omawiania konfiguracji i nagrywania MIDI.

## System Windows — formaty WDM i ASIO

System Windows nie udostępnia pewnych udogodnień przy pracy z dźwiękiem, jakie oferuje Mac OS X, ale nie oznacza to, że nie można w nim równie wysokowydajnie pracować z materiałem dźwiękowym. Mamy tu do dyspozycji dwa podstawowe rodzaje sterowników:

- WDM (Windows Driver Model) standardowy format sterowników Microsoftu, stworzony dla systemów Windows 98 SE i nowszych. Sterowniki audio współpracują z biblioteką DirectSound systemu Windows.
- ASIO (Audio Stream Input Output) ten rodzaj sterowników, b. pierwotnie stworzony przez firmę Steinberg, jest używany przez wielu producentów sprzętu i oprogramowania.

Od czasu do czasu można natrafić na sterownik MME (*Multi-Media Extensions*) — przestarzały format systemu Windows, który został zastąpiony formatem WDM. Sterowniki MME nie są tak wydajne jak WDM i ASIO, więc jeżeli są dostępne, należy zawsze wybierać te ostatnie.

#### Sterowniki bywają niepotrzebne

Wiele urządzeń audio i MIDI *zgodnych z klasą urządzeń*, w tym niektóre interfejsy i klawiatury nie wymagają żadnych sterowników. W systemie wbudowany jest ogólny sterownik dla takich urządzeń. Wówczas wystarczy podłączyć urządzenie i zrestartować komputer.

Tabela 4.1. Wybieranie formatu sterownika w systemie Windows

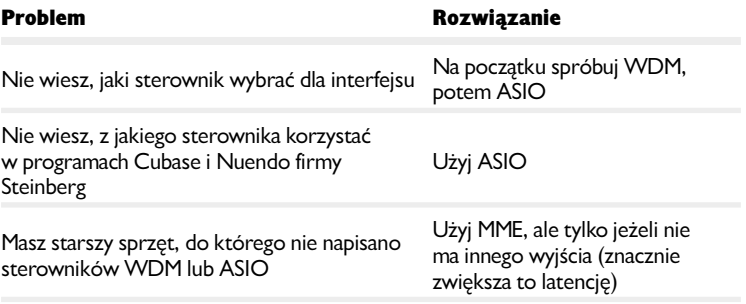

## Szczegóły dla komputerowców

Sterowniki audio w formacie WDM i MME czasami są nazywane sterownikami DirectX, ponieważ korzystają ze standardowej biblioteki DirectSound systemu Windows, która jest elementem biblioteki DirectX. Jest to biblioteka programistyczna dla aplikacji Windows dość podobna do Core Audio i Core Video w komputerach Apple, zapewniająca obsługę wszystkiego, począwszy od grafiki 3D w grach do odtwarzania i zapisu dźwięku.

## Konfiguracja audio w systemie Windows

Ustawienia na poziomie aplikacji – pierwszy krok przy konfigurowaniu audio w systemie Windows to ustawienia na poziomie aplikacji. Należy pamiętać, że ponieważ Windows korzysta ze sterowników w formatach WDM, MME i ASIO, nie wszystkie programy obsługują wszystkie trzy formaty i w różnych programach mogą występować różne opcje audio (rysunek 4.3).

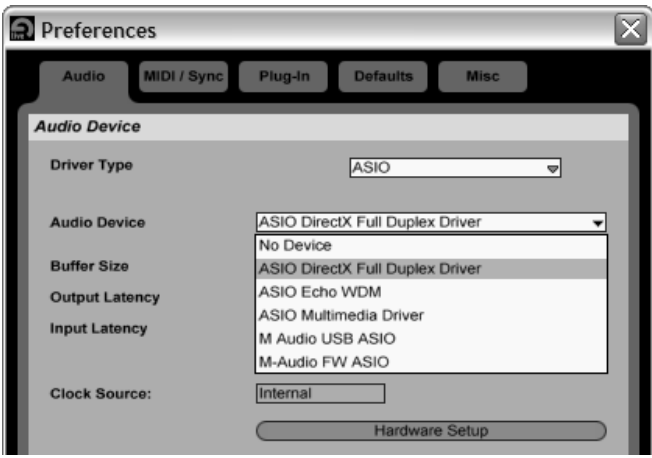

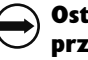

#### Ostrzeżenie przy instalacji systemu Windows

Jeżeli ujrzysz ostrzeżenie mówiące, że sprzęt nie przeszedł testu logo Windows, nie panikuj. Oznacza to jedynie, że Microsoft nie przetestował danego urządzenia w swoich laboratoriach pod kątem kompatybilności. Microsoft generalnie nie testuje sterowników sprzętu audio, więc komunikat ten pojawia się bardzo często. Wystarczy wówczas kliknąć *Kontynuuj*.

Mino to kontynua | ZATRZYMAJ instalację

#### Rysunek 4.3.

Dla każdej aplikacji trzeba ustawić sterownik audio dla wejścia i wyjścia. Czasami trzeba dokonać wyboru spośród kilku sterowników, w programach, które obsługują kilka formatów (przykładowe ustawienia z programu Ableton Live).

#### Konfiguracja ustawień domyślnych na poziomie systemu ope-

racyjnego — podobnie jak Mac OS X, system Windows XP ma globalne ustawienia domyślnych urządzeń audio i MIDI. Można je znaleźć w oknie *Właściwości Dźwięki i urządzenia Audio* (rysunek 4.4). Należy pamiętać, że wiele aplikacji do pracy z dźwiękiem zastąpi te ustawienia własnymi, ale ustawienia te dają dobrą możliwość sprawdzania, jakie sterowniki są zainstalowane w systemie dla podłączonych urządzeń.

#### Rysunek 4.4.

Wybierz Start/Panel Sterowania/Dźwięki i urządzenia audio/Audio, aby ujrzeć domyślnie ustawione urządzenia dla nagrywania i odtwarzania. Z ustawień tych korzystają głównie takie aplikacje jak Windows Media Player i iTunes, ponieważ nie mają one własnych ustawień.

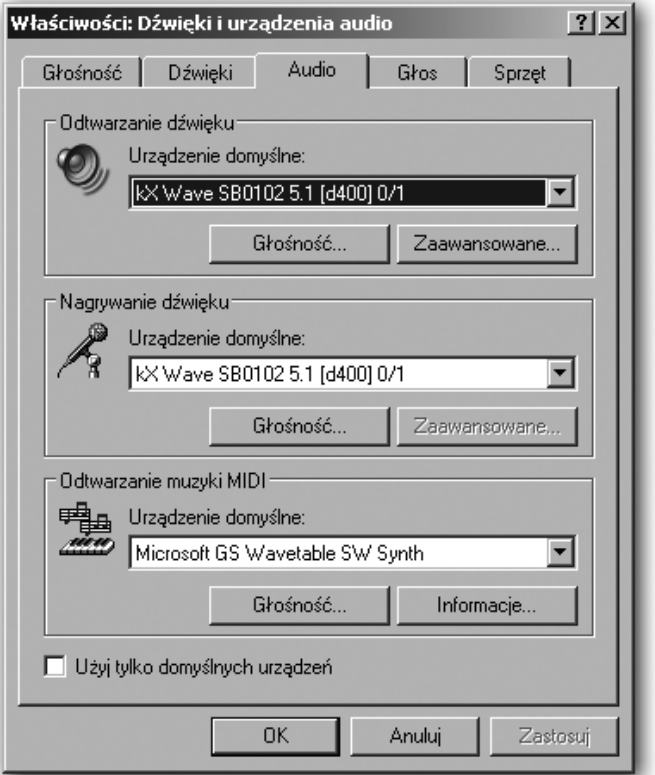

Przy stosowaniu sterowników WDM możliwe jest korzystanie z kilku urządzeń jednocześnie lub przypisania wyjść kilku aplikacji do jednego urządzenia.

Aby umożliwić kilku aplikacjom dostęp do sterownika ASIO, należy przejść do ustawień sterownika w dowolnej aplikacji pracującej na sterownikach ASIO i zaznaczyć opcję *Release ASIO Driver in Background*.

#### Rozwiązywanie problemów ze sterownikami w systemie Windows

Aktualizacja lub ponowna instalacja sterownika często może rozwiązać problemy z urządzeniami audio, które nie wyświetlają się poprawnie w menedżerze urządzeń. Aby zaktualizować sterowniki:

- 1. Otwórz *Menedżer urządzeń* (kliknij prawym przyciskiem ikonę *Mój komputer*, po czym wybierz *Właściwości/Sprzęt/Menedżer urządzeń*).
- 2. Odszukaj dane urządzenie i sprawdź, czy jest włączone (rysunek 4.5).
- 3. Jeżeli urządzenie jest włączone i mimo to nie działa, kliknij je prawym przyciskiem i wybierz *Odinstaluj*, po czym zainstaluj ponownie sterownik i zrestartuj komputer.

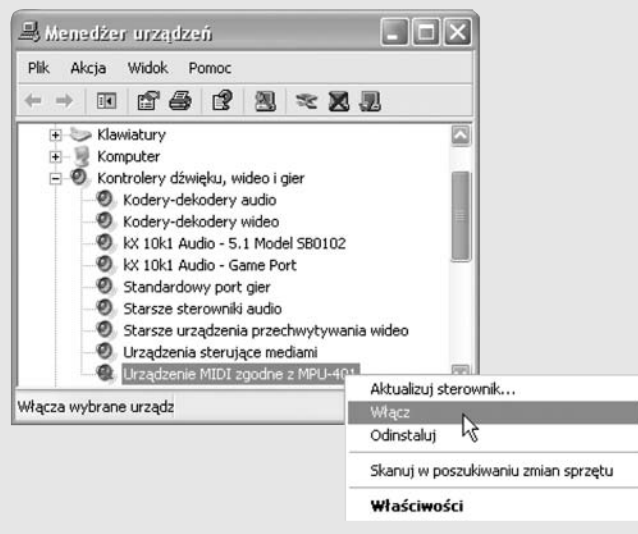

Rysunek 4.5. Menu kontekstowe urządzeń w systemie Windows pozwala włączać, wyłączać i aktualizować sterowniki

## System Linux — ALSA

Podobnie jak w Mac OS X, w systemie Linux postawiono na obsługę wielokanałowego audio na poziomie systemu operacyjnego. Pierwotnie była to część warstwy systemowej, zwana OSS (*Open Sound System*), która obecnie jest komercyjnie rozwijana przez firmę 4Front Technologies (*www.opensound.com*). Preferowany sposób obsługi sterowników audio w systemie Linux to jednak ALSA (*Advanced Linux Sound Architecture*). ALSA jest zawierana w wielu dystrybucjach Linuksa i nie wymaga instalowania odrębnych sterowników, więc niektóre karty dźwiękowe mogą być kompatybilne z systemem Linux bez żadnych dodatkowych starań.

## Konfigurowanie interfejsu

#### Latencja

Niezależnie od tego, jak efektywnym systemem operacyjnym i sterownikiem audio dysponujemy, przejście danych od wejścia do wyjścia zajmuje jakiś czas. Opóźnienie wprowadzone przez komputer i interfejs określane jest mianem *latencji.* Systemy Windows XP, Mac OS X i Linux posiadają sterowniki o niskiej latencji, które utrzymują krótki czas tego opóźnienia. To, że latencja jest niska, nie oznacza jednak, że nie ma jej wcale.

Eliminacia latencii jest szczególnie ważna, by zachować zgodność czasową przetwarzanego dźwięku, szczególnie przy nagrywaniu wielościeżkowym. Aby osiągnąć zerową latencję, wiele interfejsów udostępnia możliwość monitorowania przy zerowej latencji (*zero-latency monitoring* lub *direct monitoring*) w postaci gniazd słuchawkowych monitorujących sygnał wchodzący zamiast wychodzącego. Innym rozwiązaniem jest podłączenie słuchawek do miksera podłączonego do interfejsu audio (patrz rozdział 6., "Nagrywanie instrumentów i dźwięku").

## Ustawienia wydajności

Aplikacje do pracy z dźwiękiem zwykle udostępniają takie opcje sterownika, jak rozmiar bufora (*buffer size*) i przesunięcie (*offset*), które mają wpływ na latencję. Rozmiar bufora ma wpływ na dane audio przekazywane pomiędzy oprogramowaniem a interfejsem audio i jest ustawiany odrębnie dla każdej aplikacji. Niektóre programy dają także możliwość sterowania parametrem *offset*, który ma kompensować stałe, słyszalne opóźnienie, wysyłając dane miksowanych ścieżek wcześniej. Parametru tego można więc używać do ręcznego kompensowania latencji interfejsu audio. Niektóre systemy potrafią automatycznie obliczyć wartość tej kompensacji (rysunek 4.6).

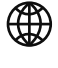

#### $\Delta$  Sprawdź, czv  $\overline{\mathbf{\mathcal{W}}}$  Linux obsługuje Twój sprzęt

Ponieważ większość producentów nie pisze dla swoich urządzeń sterowników do systemu Linux, pozostawiając to zadanie społeczności użytkowników Linuksa, warto sprawdzić pod adresem *www.alsaproject.org*, czy nasza karta jest obsługiwana. Nowsze chipsety często nie są obsługiwane. Użytkownicy laptopów powinni również poszukać na stronie *www.linux-on-laptops. com* wskazówek instalacyjnych.

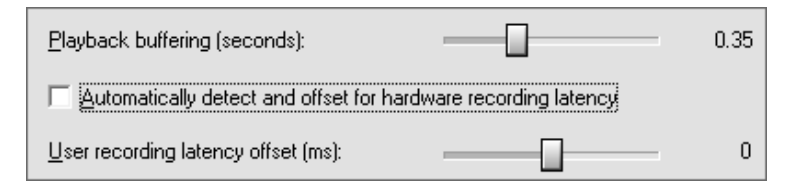

#### Rysunek 4.6.

Ustawienia rozmiaru bufora (Playback buffering) i przesunięcia (User recording latency offset) w programie Acid firmy Sony Music (*www.sonymediasoftware. com/products/acidfamily.asp*). Opcja pośrodku pozwala wybrać automatyczne ustawianie przesunięcia.

W wielu przypadkach ustawienia domyślne sprawdzają się idealnie. Niektóre aplikacje, w tym Cakewalk SONAR (*www.cakewalk.com*) i Apple Logic, posiadają nawet specjalne kreatory, pomagające dokonać odpowiednich ustawień. Są jednak przypadki, kiedy ustawienia te mogą wymagać pewnych korekt:

- **Jeżeli latencia jest zbyt duża** rozmiar bufora może wymagać obniżenia. Należy uważać, ponieważ przy zbyt małym buforze odtwarzane audio będzie przeskakiwać.
- Jeżeli odtwarzane audio przeskakuje lub zatyka się albo  $\blacktriangleright$ słyszalne są trzaski i trzeszczenie – rozmiar bufora może wymagać zwiększenia. Jeżeli bufor jest zbyt mały oprogramowanie może nie potrafić zachować nieprzerwanego strumienia audio płynącego do interfejsu.
- Jeżeli słyszalne jest stałe opóźnienie można spróbować  $\blacktriangleright$ ustawić przesunięcie (latencję na wejściu lub na wyjściu) w celu kompensacji.

Do wielu interfejsów dołączane są specjalne aplikacje umożliwiające dostęp do funkcji, które nie są dostępne z poziomu panelu interfejsu. Przy użyciu tych aplikacji można testować interfejs, ustawiać opcje urządzenia i w niektórych przypadkach ustawiać własne opcje toru sygnału i inne funkcje specyficzne dla danego sprzętu.

## Instalowanie efektów i instrumentów w formie pluginów

Jak powiedziano w rozdziale 2., pluginy i takie technologie jak ReWire (*www. propellerheads.se/technologies/rewire*) i Jack (*http://jackit.sourceforge.net*) mogą służyć do rozszerzania możliwości oprogramowania audio. Pluginy wymagają specjalnej procedury instalacji, którą omówimy dla różnych formatów.

## Standardowe natywne formaty pluginów

Pluginy w standardowych, natywnych formatach wykorzystują moc obliczeniową głównego procesora i są obsługiwane przez szeroki zakres hostów na każdej z platform, co pokazuje tabela 4.2. Możliwości w każdym przypadku są podobne, więc niezależnie od wybranego formatu będziemy zależni od używanej aplikacji hosta.

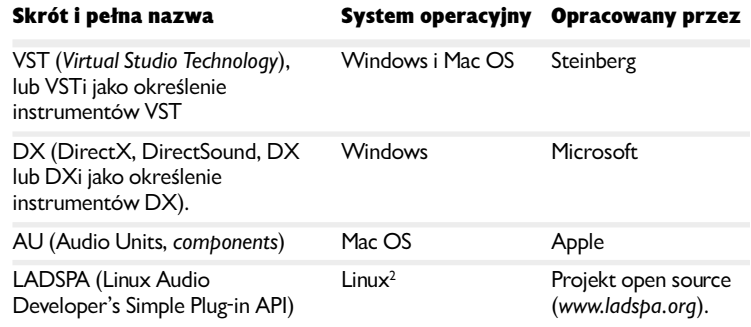

Tabela 4.2. Otwarte, standardowe formaty pluginów

Każdy program obsługuje różne formaty. Jeżeli mamy plugin, który jest niekompatybilny z naszym programem, możemy posłużyć się niedrogim interfejsem programowym, pozwalającym uruchamiać pluginy na hostach, które normalnie ich nie obsługują. Na przykład programy Apple Logic i MOTU Digital Performer nie obsługują formatu VST, ale możemy dodać do nich obsługę za pomocą narzędzia firmy Audio Ease lub FXpansion.

Są też producenci oprogramowania, którzy zapewniają obsługę wszystkich formatów. Na komputerach Macintosh program Ableton Live (rysunek 4.7) obsługuje zarówno format VST jak i AU. W systemie Windows programy Ableton Live, Image Line FL Studio (*www.flstudio.com*) i Calewalk SONAR obsługują zarówno format VST jak i DirectX.

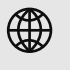

#### Interfejsy programowe do innych formatów pluginów

FXpansion (Macintosh, PC, Digidesign), *www.fxpansion.com.* Audio Ease (Digital Performer), *www.audioease.com.* Cakewalk (PC), *www.cakewalk.com.*

## Formaty pluginów Digidesign

System DAE firmy Digidesign wykorzystuje specjalny, zastrzeżony format pluginów, omówiony w rozdziale 2. (patrz ramka "Czym jest Pro Tools", strona 91). Formaty Digidesign to albo pluginy wykorzystujące sprzętowe procesory DSP urządzeń Digidesign, albo natywne, uruchamiane na hoście pluginy działające w systemie DAE, co przedstawiono w tabeli 4.3. Wiele z tych pluginów da się wykorzystać z pomocą hostów DAE, takich jak Apple Logic i MOTU Digital Performer.

*<sup>2</sup> Pluginy LADSPA dla systemu Linux są również obsługiwane przez niektóre aplikacje systemu Mac OS X i narzędzia zaadaptowane z Linuksa, w tym Jack OS X (www.jackosx.com).*

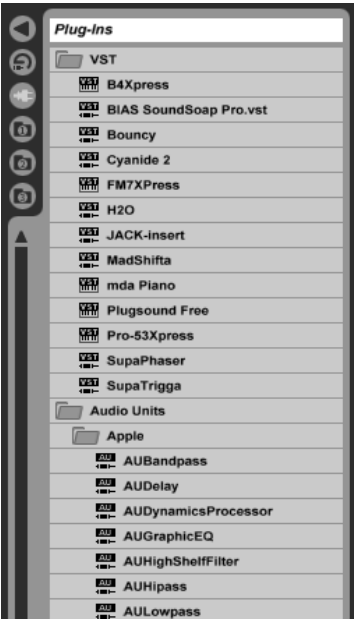

#### Rysunek 4.7.

Program Ableton Live obsługuje kilka formatów pluginów dla instrumentów i efektów.

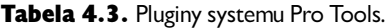

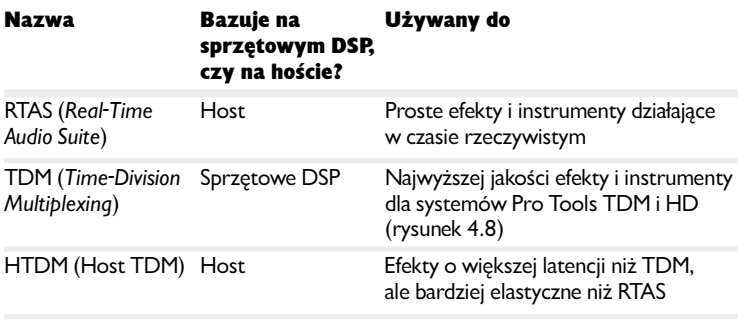

## $\binom{m}{k}$  Szczegóły dla komputerowców — Pro Tools i telefon komórkowy dalekimi kuzynami

Technologia TDM (*Time-Division Multiplexing*) nie jest własnością firmy Digidesign. Jest to standardowy sposób przetwarzania sygnałów cyfrowych, opracowany w branży telekomunikacyjnej i używany w wielu cyfrowych telefonach komórkowych (systemy operacyjne telefonów komórkowych również muszą przetwarzać dźwięk cyfrowy). Platforma Pro Tools TDM i inne urządzenia cyfrowe, które zawierają układy DSP, korzystają z podobnych technologii zaadaptowanych dla profesjonalnych zastosowań audio.

#### Rysunek 4.8.

Pluginy korzystające ze sprzętowego DSP wyglądają jak pluginy programowe, ale w głębi systemu Pro Tools TDM działają na sprzętowych układach urządzeń Digidesign, zamiast na procesorze komputera. Na rysunku ukazano Freeze — plugin z pakietu GRM Tools, który pozwala manipulować fragmentami materiału audio tak, jak pętlami (www.gmtools.org).

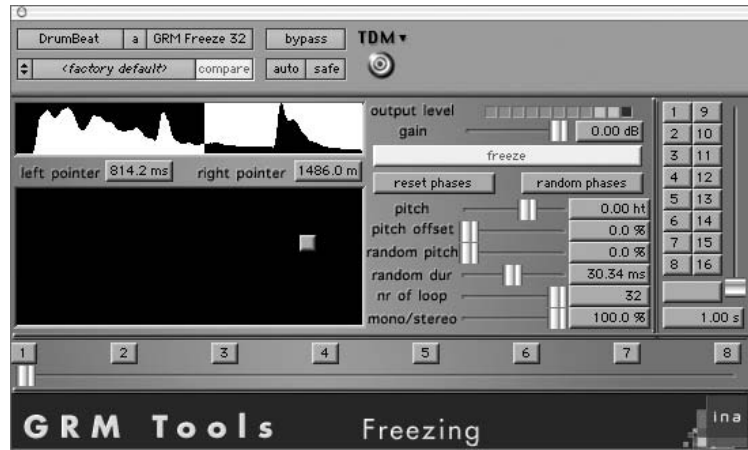

## Gdzie zapisywane są pluginy

Niektóre programy instalacyjne pluginów automatycznie znajdują odpowiedni katalog instalacji. Inne, w tym wiele darmowych pluginów, jaki można pobrać z internetu, zakładają, że wiemy, gdzie należy je zainstalować. Tak czy inaczej, warto wiedzieć, gdzie ich szukać, gdy zostaną już zainstalowane.

## Mac OS X

System Mac OS X przeznacza wspólny katalog na pluginy. Niemal wszystkie aplikacje dla Macintosha powinny automatycznie znajdować ten katalog. Można go znaleźć w katalogu *Library* głównego katalogu napędu systemowego: *[wolumin systemowy]/Library/Audio/Plug-Ins* (rysunek 4.9).

#### Rysunek 4.9.

W systemie Mac OS X firma Apple skonsolidowała różne formaty pluginów w jednym katalogu, aby aplikacje i użytkownicy mogli je łatwiej znaleźć.

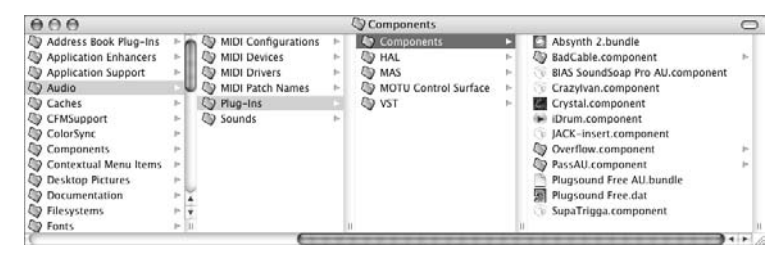

Typ plugina często można odgadnąć po jego rozszerzeniu. Pliki *.component* to format Apple Audio Units, a pliki *.vst* to format VST. Większość pozostałych plików ma rozszerzenia *.bundle*.

Niektóre formaty pluginów są zastrzeżone dla konkretnych programów, tak jak te dołączone do programów Apple Logic i Ableton Live. Czasami są one ukryte albo znajdują się w innym miejscu. Jednak zwykle to wspólne pluginy wymagające zarządzania.

#### Windows

W systemie Windows nie ma skonsolidowanego katalogu dla wszystkich pluginów. Pluginy mogą być instalowane w różnych miejscach na dysku.

Pluginy DirectX można instalować gdziekolwiek. Podczas instalacji rejestrują się one w systemie Windows i każda aplikacja obsługująca DirectX znajdzie je automatycznie. Możemy więc instalować je w miejscach dla nas wygodnych. Ponieważ pluginy DirectX wymagają biblioteki DirectMedia, konieczne może okazać się pobranie aktualizacji ze strony Microsoftu, jeżeli dawno tego nie robiliśmy.

Pluginy VST czasami trzeba instalować oddzielnie dla każdej aplikacji (rysunek 4.10). W systemie Windows pluginy VST to pliki DLL (biblioteki ładowane dynamicznie). Aby zainstalować plugin, można skopiować plik DLL do katalogu pluginów VST każdej aplikacji, z poziomu której chcemy z niego korzystać, na przykład *c:\Program Files\Steinberg\VSTPlugins*.

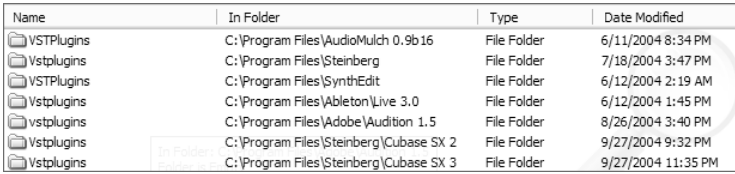

Niektóre aplikacje dają możliwość korzystania z katalogu pluginów VST aplikacji firmy Steinberg (*c*:\Program Files\Steinberg\Vstplugins) lub zastosowania dowolnie wybranego katalogu dla pluginów VST. Szczegóły na ten temat można znaleźć w dokumentacjach konkretnych aplikacji.

## Miejsce instalacji pluginów — przegląd

Oto gdzie można szukać zainstalowanych pluginów:

- Mac OS X *Library/Plug-Ins* (katalog wspólny).
- Pluginy VST dla konkretnej aplikacji katalog pluginów VST w katalogu danej aplikacji.
- Wspólne pluginy VST *Steinberg\Vstplugins*.
- $\triangleright$  **DirectX** mogą być instalowane w dowolnym miejscu na dysku.
- Digidesign katalog *DAE Plug-Ins*.

#### Rysunek 4.10.

Pluginy Windows VST trzeba zainstalować w folderze każdej aplikacji.

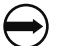

#### Wskazówka

Oto prosty sposób na włączanie i wyłączanie pluginów dla potrzeb diagnostycznych lub dla wygody. Wystarczy stworzyć duplikaty katalogu każdego pluginu w katalogu Plug-Ins, po czym oznaczyć je jako wyłączone (na przykład *VST Disabled*). Wszelkie pluginy, które chcemy wyłączyć, należy przeciągnąć do tego katalogu. Źle napisane pluginy mogą powodować zawieszanie się systemu, ale niektóre z najbardziej znanych aplikacji zawierają obecnie programy, takie jak Logic i DP, do testowania poprawności pluginów.

## **Utrzymywanie** wirtualnego studia

## Zabezpieczenia przed kopiowaniem i klucze sprzętowe

Twórcy oprogramowania audio są bardzo przejęci problemem piractwa i wskazują, że problem ten jest coraz szerszy na rynku oprogramowania muzycznego. Nawet w niektórych darmowych programach złamane zostało zabezpieczenie numerem seryjnym, a przykładowy plik stworzony przez firmę Microsoft na potrzeby programu Windows Media Player ukazuje w swoim nagłówku zastosowanie pirackiej kopii oprogramowania przy jego tworzeniu. Niektórzy duzi producenci wypracowują zyski, ale są i tacy programiści, których praca ledwie się zwraca albo którzy tworzą oprogramowanie z czystej pasji. To, czy reakcja na tego typu sytuację jest przesadna, jest przedmiotem debaty, ale wielu producentów zdecydowało, że potrzebują dodatkowych zabezpieczeń.

## Metody zabezpieczania przed kopiowaniem

Niestety wiele mechanizmów stosowanych przez producentów programów muzycznych w celu ochrony oprogramowania przed piractwem oznacza dodatkowe utrudnienia dla legalnych użytkowników. Zakres ochrony programu może być bardzo różny:

- Brak zabezpieczeń niektóre programy nie mają żadnych zabezpieczeń. Można z nimi robić, co się chce. Do tej grupy należy wiele programów darmowych i tworzonych jako projekt open source. Jeżeli nie chcemy łamać prawa, ale nie chcemy płacić za programy, możemy skonfigurować całkiem sensowne studio programowe, bazując wyłącznie na darmowych programach. Z opcji tej często korzystają instytucje edukacyjne.
- Numery seryjne programy takich producentów jak Cakewalk są  $\blacktriangleright$ zabezpieczane wyłącznie numerem seryjnym. Wystarczy wpisać kod z płyty CD lub instrukcji i aplikacja zostanie dożywotnio autoryzowana. Aby autoryzować program na drugim komputerze (na przykład na laptopie), wystarczy zainstalować program ponownie i wpisać kod.
- Zabezpieczenia sprzętowe coraz częściej producenci oprogramowa- $\blacktriangleright$ nia stosują wpinane do portu USB klucze sprzętowe zwane też *donglami*. Programu (tak jak samochodu) nie da się wówczas uruchomić bez klucza.
- **Autoryzacia online** w odróżnieniu do kluczy sprzetowych ь oprogramowanie autoryzowane przez internet wymaga połączenia się przez internet lub ręcznego wpisania kodu w celu autoryzacji instalacji oprogramowania na komputerze (rysunek 4.11).

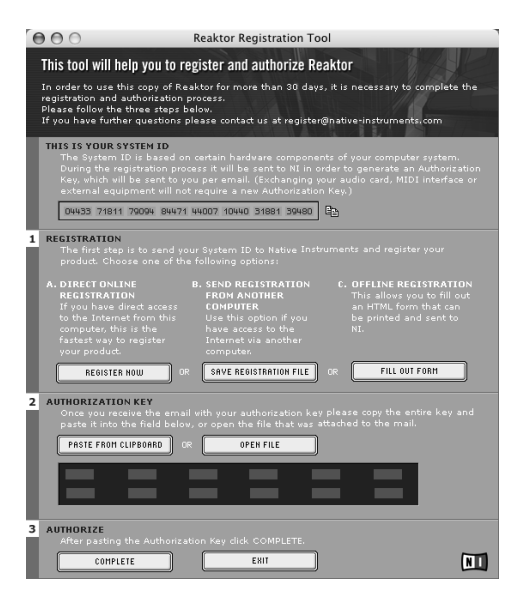

#### Rysunek 4.11.

Zabezpieczenie wymagające aktywacji przez internet to połączenie numeru seryjnego i kodu przesłanego przez internet w celu autoryzacji komputera, na którym zainstalowano program. Tutaj ukazana dla programu Reaktor firmy Native Instruments.

## Korzystanie z zabezpieczonych programów

Nie ma wątpliwości co do tego, która z powyższych metod, nie licząc całkowitego braku zabezpieczeń, jest najwygodniejsza dla użytkowników — autoryzacja za pomocą numeru seryjnego jest rozwiązaniem najbardziej ryzykownym dla twórców programu, ale najprostszym dla nas wszystkich.

Sprzętowe zabezpieczenie kopii może z początku wydawać się najmniej atrakcyjnym dla użytkowników rozwiązaniem. Nie istnieje jeden przyjęty format kluczy sprzętowych. Poza dość popularnym systemem iLok (*www.ilok.com*) każdy nowy produkt zabezpieczany kluczem wymaga nowego klucza sprzętowego (rysunek 4.12). Co gorsza, mimo że producenci zwykle wymieniają źle działające klucze, to za uszkodzenie lub zgubienie klucza często pobierają od 50 do 100% ceny zakupu oryginalnego produktu (niektóre firmy są bardziej wyrozumiałe, jeżeli wyślemy im to, co pozostało po uszkodzonym kluczu; warto sprawdzić politykę firmy w tym zakresie, zanim dokonamy zakupu).

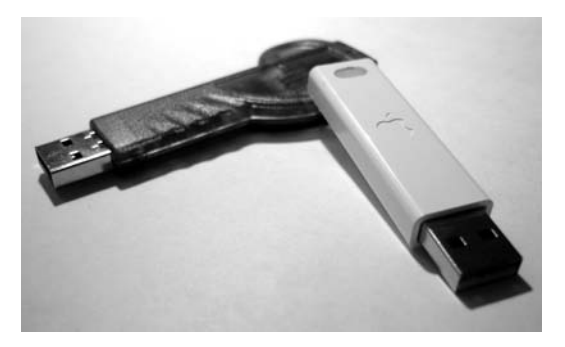

#### Rysunek 4.12.

Widoczne tu dongle firmy Apple i iLok pełnią rolę kluczy zabezpieczających oprogramowanie. Minusem jest to, że w przypadku używania kilku takich kluczy konieczny może okazać się zakup huba USB.

Dongle rzeczywiście mają pewną przewagę nad autoryzacją przez internet. Jeżeli firma przerwie swoją działalność, brak możliwości autoryzacji online może zostawić nas z nieaktywnym produktem. Nawet jeżeli firma jest w pełni wiarygodna, ponowna autoryzacja produktu może być niemożliwa bez połączenia z internetem, do którego możemy nie mieć dostępu w połowie koncertu w klubowej piwnicy. W zależności od sposobu działania klucza zwykle łatwiej jest przenieść licencję na oprogramowanie z jednego komputera na drugi za pomocą klucza. W przypadku programu Cubase możemy na przykład przenosić się z laptopa pracującego w systemie Windows na komputer stacjonarny Macintosh, po prostu przekładając klucz USB.

Ponieważ studio bazujące na oprogramowaniu najczęściej będzie miało do czynienia z kombinacją tych metod zabezpieczania programów, najlepiej mieć pewne strategie postępowania z nimi:

- $\blacktriangleright$ Przechowuj numery seryjne w dwóch scentralizowanych miejscach — jedno na dysku twardym w pliku tekstowym, tak aby możliwy był szybki dostęp do plików, kiedy jesteś w trasie, i jedno w postaci fizycznej na wypadek awarii dysku twardego.
- Trzymaj klucze sprzętowe na jednym breloku z odczepianymi ocz- $\blacktriangleright$ kami, aby zawsze mieć je pod ręką. Niektórzy użytkownicy dopinają do takiego breloka pamięć USB flash z danymi potrzebnymi w razie różnych awarii.
- Testuj oprogramowanie autoryzowane przez internet przed koncertami.

Oprogramowanie zabezpieczone autoryzacją internetową lub kluczem sprzętowym bez prawidłowej autoryzacji samo się zamknie (rysunek 4.13).

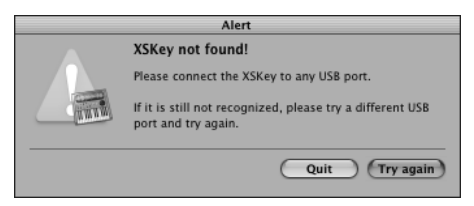

#### Rysunek 4.13. Komunikat ostrzegawczy,

który ukazuje się użytkownikom programu Apple Logic Pro przy próbie jego uruchomienia bez sprzętowego klucza USB.

## Zwalczanie piractwa

Twórcy oprogramowania, za pośrednictwem Stowarzyszenia Branżowego Producentów Oprogramowania Muzycznego (*Music Software Trade Association* — *www.imsta.org*) wspólnie stworzyli witrynę kampanii *www. be-cool.org*, która zachęca użytkowników do korzystania z legalnego oprogramowania. Studia i muzycy mogą nadawać sobie status "stref wolnych od piractwa" oraz dyskutować na forum. Przy odrobinie szczęścia użytkownicy, którzy przeszli na legalne oprogramowanie, czy to kupując wersje komercyjne, czy używając legalnych programów open source, przyczynią się do zmniejszenia ilości kłopotliwych dla wszystkich zabezpieczeń.

## Przechowywanie danych

Dźwięk cyfrowy to dane, które trzeba zachować. Kiedy pracujemy, komputer pobiera ogromne ilości danych audio bezpośrednio z dysku twardego. Wiąże się z tym konieczność świadomej konfiguracji i utrzymywania środków przechowywania danych. Aby zapewnić najlepszą możliwą wydajność przy pracy z dźwiękiem, można wypróbować następujące strategie:

- Zachowuj odpowiednią ilość wolnego miejsca na dysku syste $m$ owym — system operacyjny i wiele aplikacji do pracy z dźwiekiem korzysta z plików tymczasowych, utrzymywanych na dysku systemowym. Jeżeli wolnego miejsca jest zbyt mało, może ucierpieć na tym wydajność. Warto pozostawić przynajmniej kilka gigabajtów wolnego miejsca (dobra zasada to 10% wolnego miejsca na dysku). Dostępne miejsca można sprawdzić, klikając prawym przyciskiem ikonę napędu w Windows i wybierając *Właściwości* lub zaznaczając *Utilities/Activity Monitor/Disk Usage* w systemie Mac OS X.
- Rozważ możliwość stworzenia odrębnej partycji odrębne  $\blacktriangleright$ partycje na tym samym dysku co systemowy nie są co prawda tak bezpieczne, jak odrębny dysk, ale mimo to mogą być przydatne. Wciąż są co prawda narażone na fizyczną awarię, ale jest mniejsze prawdopodobieństwo utraty danych w przypadku problemów ze strukturą katalogów na dysku systemowym. Nowe partycje można tworzyć za pomocą narzędzi do formatowania dysku, a za pomocą takich wyspecjalizowanych programów jak Partition Magic firmy Symantec (system Windows) można partycjonować dysk, nie tracąc zawartych na nim danych (*www.symantec.com*).
- Nagrywaj na odrębny dysk podstawowy dysk systemowy będzie działał dobrze przy odtwarzaniu danych audio, ale nagrywanie najlepiej prowadzić na odrębnym, specjalnie do tego wyznaczonym dysku (fizycznym, a nie tylko odrębnej partycji). Od reguły tej można odstąpić w przypadku prostego nagrywania jednej ścieżki stereo — muzycy korzystający z laptopów często samplują dźwięk bezpośrednio na wewnętrzny dysk systemowy w trakcie koncertu. Jednak dla poważnych prac wielościeżkowych odrębny dysk to konieczność.
- Wykonuj regularne testy tak jak regularnie powinieneś odь wiedzać lekarza, tak regularnie powinieneś sprawdzać dysk, aby mógł działać jak najlepiej i aby zapobiec komplikacjom i zidentyfikować problemy z systemem, zanim doprowadzi to do jakichś szkód. System operacyjny automatycznie sprawdza od czasu do czasu dyski systemowe, ale do sprawdzania pozostałych dysków i diagnozowania problemów, których nie wykrył systemowy weryfikator, najlepiej skorzystać ze specjalnych narzędzi dyskowych, czy to systemowych, czy napisanych przez innych producentów. W systemie Mac OS X uru-

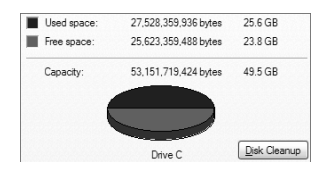

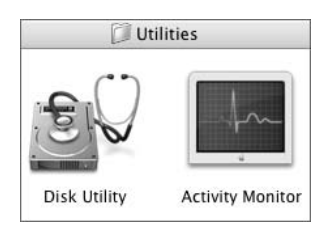

#### Narzędzia do defragmentacji dysku

Mac OS X: Tech Tool Pro firmy Micromat (*www.micromat.com*).

Windows: narzędzie systemowe (*Start/Programy/Akcesoria/Narzędzia systemowe/Defragmentator dysku*).

#### Diskkeeper

(*www.executivesoftware. com*), rysunek 4.14.

Defragmentacja dysku czasami kasuje autoryzacje zabezpieczonych programów, dlatego przed jej rozpoczęciem warto mieć pod ręką numery seryjne i oryginalne płyty z programami.

chom *Utilities/Disk Utility* i zweryfikuj, względnie napraw uprawnienia dyskowe oraz zweryfikuj lub napraw dysk (aby naprawić problem z dyskiem systemowym, nie dotyczący uprawnień, należy uruchomić system z innego napędu lub z płyty instalacyjnej z systemem OS X). W systemie Windows można sprawdzić dysk, uruchamiając narzędzie *chkdsk* (wybierz *Start/Uruchom* i wpisz *chkdsk.exe*).

- Defragmentui dyski audio  $-$  patrz ramka "Defragmentacja — wciąż kluczowa przy pracy z dźwiękiem".
- **Twórz kopie zapasowe danych** patrz ramka "Tworzenie kopii zaь pasowych — najważniejszy zabieg w procesie utrzymania systemu".
- Uczyń wszystkie kroki w ramach utrzymania rutynowymi  $\blacktriangleright$ — w systemie Mac OS X 10.4 i nowszych można programować proste i złożone zadania przy pomocy narzędzia *Automator*. W starszych wersjach OS X można skorzystać z uruchamianego z wiersza poleceń narzędzia uniksowego *cron* albo z dostępnego za 8,99 dolara narzędzia Macoroni (*www.atomicbird.com*). Można także sprytnie wykorzystać w tym celu iCal (*http://hacks.oreilly.com/pub/h/1712*). W systemie Windows XP można planować zadania, wybierając *Start/Panel Sterowania/Zaplanowane zadania*.

## Defragmentacja — wciąż kluczowa przy pracy z dźwiękiem

*Defragmentacja* polega na uporządkowaniu sektorów danych i pustego miejsca na dysku, które są porozrzucane w różnych miejscach, poprzez przeniesienie ich do jednorodnych bloków, co poprawia szybkość działania dysku. Bez dafragmentacji odtwarzany materiał audio może przeskakiwać i trzaskać oraz powodować inne problemy wydajnościowe. Nowoczesne systemy operacyjne nieco inteligen-

tniej zarządzają dyskami i dla wielu osób defragmentacja wydaje się niepotrzebnym już zabiegiem. Niestety tak jeszcze nie jest. Ponieważ nagrywanie materiału dźwiękowego wymaga szczególnie dużej wydajności, producenci oprogramowania audio wciąż zalecają częste defragmentowanie lub "optymalizowanie" dysków z danymi audio. Dla najlepszej możliwej wydajności najlepiej defragmentować dysk systemowy oraz dyski z danymi.

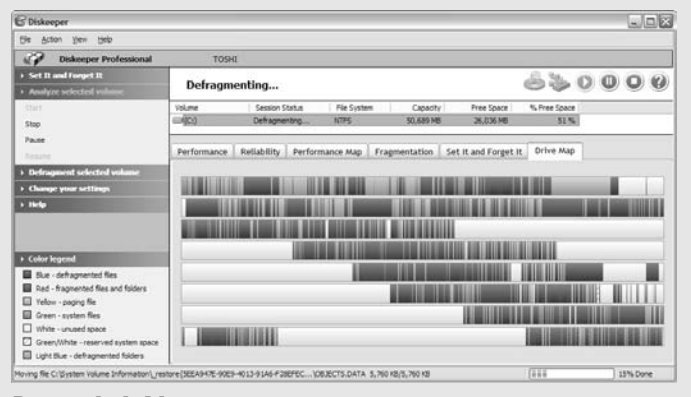

Rysunek 4.14. Program Diskeeper uczyni porozrzucane bloki danych lepiej dostępnymi dla zwiększenia wydajności. Program ten to cenny zamiennik systemowego defragmentatora w systemie Windows, udostępniający opcję pracy w tle, bez przerywania bieżącej pracy.

#### $\leftrightarrow$ ) Tworzenie kopii zapasowych — najważniejszy zabieg w procesie utrzymania systemu

W świecie użytkowników komputerów krąży stare powiedzenie: są ludzie, którzy utracili dane i teraz tworzą kopie zapasowe, oraz ci, którzy dopiero utracą dane. Dyski twarde często ulegają awariom, czy to w wyniku błędu w danych, czy uszkodzeń mechanicznych. Mimo że system Windows XP ma teraz funkcję przywracania systemu do określonych punktów, zarówno w systemie Windows jak i w komputerach Macintosh czasami konieczne jest skorzystanie z kopii zapasowych, by odzyskać dane w razie innych problemów z systemem.

Obecnie, kiedy dyski twarde są naprawdę tanie, najlepszą strategią tworzenia kopii zapasowych jest po prostu kupowanie dysków parami i zapis danych w dwóch kopiach. W ten sposób nie utracimy plików audio i nie będziemy musieli ponownie instalować aplikacji albo konfigurować ustawień systemu operacyjnego na wypadek awarii. Jeżeli mamy do zachowania 250 gigabajtów danych, trzeba kupić dysk kopii zapasowej o takiej właśnie pojemności. Ponieważ będzie to dysk kopii zapasowej, nie musi to być najlepszy model. Niektórzy producenci, tacy jak Iomega, dołączają do dysków oprogramowanie do tworzenia kopii zapasowych, pozwalając zaoszczędzić jeszcze bardziej.

Najlepiej stworzyć dysk, który pełni rolę dysku systemowego, co jest idealne w przypadku awarii (lub szybkiej wymiany, jeżeli na 10 minut przed koncertem nastąpi awaria dysku). Dla dodatkowego zabezpieczenia warto zachowywać ważne projekty na płytach DVD-R.

#### Narzędzia do tworzenia kopii zapasowych

System Windows XP zawiera systemowe narzędzie do tworzenia kopii zapasowych, które można znaleźć w katalogu *Akcesoria/Narzędzia systemowe*, ale jest ono domyślnie instalowane tylko w Windows XP Pro. Użytkownicy Windows XP Home muszą doinstalować to narzędzie z płyty instalacyjnej systemu (nie z płyty przywracania systemu) uruchamiając *[litera napędu CD]:\VALUEADD\MSFT\NTBACKUP.msi*.

Dla systemów Mac OS serwis .Mac firmy Apple dostępne jest darmowe narzędzie do tworzenia kopii zapasowych. Nie jest ono zbyt użyteczne do tworzenia kopii zapasowych całych dysków, ale nadaje się do archiwizowania plików projektów audio na internetowym iDisku, płycie CD lub DVD albo na zewnętrznych dyskach. Narzędzie to jest nawet z góry skonfigurowane tak, by tworzyć kopie zapasowe muzyki z iTunes. Zarejestrowani użytkownicy serwisu iMac mogą pobrać najnowszą wersję pod adresem *www.mac.com*.

Najlepszym wariantem jest synchronizacja całego woluminu ze stworzeniem przy okazji drugiego woluminu systemowego, aby można było je zamienić. Oprogramowanie do tworzenia kopii zapasowej, takie jak Ghost firmy Symantec (*www.symantec.com*) na komputerach PC i Data Backup firmy Prosoft na komputerach Macintosh (*www.prosoft.com*) automatycznie skopiuje pliki, w których dokonano zmian na zewnętrzny dysk.

## Optymalizacja pod kątem wydajności

Zamknij inne aplikacje i procesy — *Menedżer zadań* w systemie Windows XP (*Ctrl+Alt+Del*) i *Acivity Monitor* w systemie Mac OS X (katalog *Utilities*) pozwalają monitorować użycie pamięci i procesora (rysunek 4.15). Za pomocą tych narzędzi można sprawdzić, czy jakieś zadania bardzo

obciążają system. Przed rozpoczęciem wszelkich poważnych prac z dźwiękiem należy zamknąć wszystkie nieużywane aplikacje i wyłączyć procesy. Na podstawie danych o częstości korzystania z plików wymiany (stronicowania) ukazywanych przez te narzędzia można stwierdzić, czy potrzebna jest instalacja większej ilości pamięci RAM w systemie. Przy zbyt małej ilości pamięci system stronicuje dane na dysku o wiele częściej, co ma bardzo negatywny wpływ na wydajność.

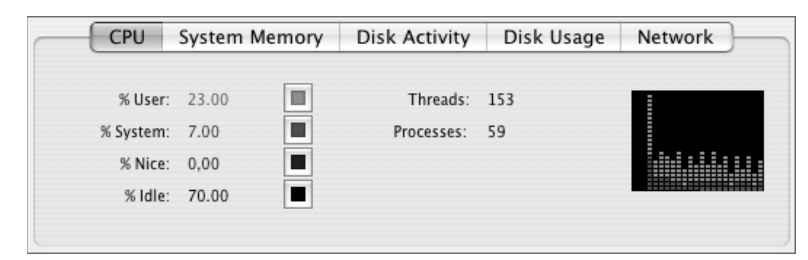

Wyłącz nieużywane czcionki – czcionki mogą zająć dużo pamięci i w przypadku ich uszkodzenia mogą być przyczyną niestabilnej pracy systemu (jeżeli nie masz pewności, czy można wyłączyć pewne czcionki, wyłącz tylko te, które sam zainstalowałeś — inne mogą mieć krytyczne znaczenie dla pracy systemu).

Utrzymuj dwa konta użytkownika — zarówno system Windows XP, jak i Mac OS X pozwalają zakładać po kilka kont użytkowników z różnymi ustawieniami systemu. Wielu użytkowników tworzy odrębne konto zoptymalizowane pod kątem pracy z dźwiękiem i instaluje wszelkie programiki freeware i shereware na "codziennym" koncie, pozostawiając konto do pracy z dźwiękiem jak najbardziej "czyste" i uporządkowane (programy instalacyjne zwykle dają do wyboru instalację dla wszystkich użytkowników i instalację dla bieżącego użytkownika). Oczywiście, jeżeli utrzymujemy duży porządek na głównym koncie, taki podział może być niekonieczny.

**Zainstaluj ponownie system operacyjny**  $-\text{co}$  prawda powinien to być środek ostateczny, ale wolno działający system często można "naprawić" instalując go od nowa. Duża aktualizacja systemu operacyjnego może być dobrą okazją do zainstalowania go na nowo. Obydwa systemy operacyjne dają możliwość instalacji od zera z archiwizacją istniejących sterowników i ustawień. Możesz być zaskoczony tym, jak bardzo zwiększy się ogólna szybkość reakcji systemu i jego stabilność przy pracy z dźwiękiem.

Utrzymuj aktualne wersje oprogramowania — czasami kłopoty z oprogramowaniem nie są spowodowane działaniami użytkownika — programiści stale rozwiązują jakieś problemy odnalezione w swoich programach. Aktualizacji ogólnego oprogramowania można poszukiwać pod adresem *www.versiontracker.com* (Windows/Macintosh), *www.macupdate*

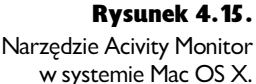

(tylko Macintosh) oraz *www.freshmeat.com* (Linux), a najnowszych wersji programów muzycznych można szukać w takich serwisach, jak *www.kvraudio. com*. Systemy Windows XP i Mac OS X zawierają także własne narzędzia automatycznej aktualizacji. Należy jednak uważać, ponieważ czasami najnowsze i najlepsze wersje systemu wprowadzają nowe niekompatybilności związane z pracą z dźwiękiem.

## Jak nie zawieść na koncercie — wskazówki dla pracujących z dźwiękiem cyfrowym na żywo

Opisane tu ustawienia zapewnią cichą pracę i dobrą wydajność na koncertach, ale również w studiu:

Wyłącz funkcje oszczędzania energii — funkcje zarządzania energią mogą powodować problemy wydajnościowe i inne anomalia. W komputerach Macintosh ustawienia te można znaleźć w *System Preferences/Energy Saver* (rysunek 4.16), a w systemie Windows w *Panel Sterowania/Opcje zasilania*:

- ► Wyłącz automatyczne przechodzenie w stan uśpienia. Czasami po "przebudzeniu" komputer może mieć problemy z rozpoznaniem urządzenia audio.
- Wyłącz automatyczne wyłączanie dysków twardych. Powoduje to szybsze zużywanie się dysków oraz może tworzyć opóźnienia przy odtwarzaniu.

Wyłącz dźwięki systemowe — nie ma nic gorszego niż wyzwolenie dźwięku systemowego w czasie koncertu.

- W systemie Mac OS X otwórz *System Preferences/Sound/Sound Effects*. Wyślij dźwięki systemowe na wewnętrzne głośniki i wyłącz efekty dźwiękowe interfejsu użytkownika oraz sygnał potwierdzający naciśnięcie przycisku zmiany głośności (*play feedback when volume keys are pressed*).
- W systemie Windows wybierz *Panel Sterowania/Dźwięki i urządzenia audio/Dźwięki*. Jako *Schemat dźwiękowy* wybierz *Brak dźwięków* aby wyłączyć wszelkie dźwięki systemowe. Wybierz *Panel Sterowania/Opcje ułatwień dostępu/Dźwięk* i włącz *Użyj funkcji wartownik dźwięków*, a Windows zamiast denerwującego sygnału będzie migotał aktywnym elementem. Wówczas zauważymy błąd, ale nie zirytujemy sygnałem publiczności.
- ► Dla podwójnego zabezpieczenia i zapobieżenia niepożądanych "odgłosów" generowanych przez inne aplikacje lepiej ustawić jako domyślne urządzenie audio w każdym z systemów wewnętrzną kartę dźwiękową (patrz strony 125 – 128).

Na wszelki wypadek sformatuj dysk audio jako dysk uruchamialny — zarówno w systemie Windows, jak i Mac OS X możliwe jest stworzenie uruchamialnego przenośnego dysku przy użyciu dysku instalacyjnego lub specjalnego narzędzia. Dzięki drugiemu dyskowi, z którego można uruchomić system Windows lub OS X, można uratować się w przypadku awarii dysku systemowego.

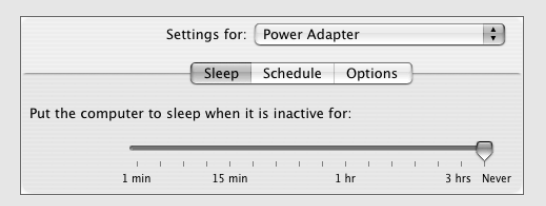

#### Rysunek 4.16.

Panel preferencji narzędzia energy Saver w systemie OS X.

## Wskazówki dla użytkowników komputerów Macintosh

**"Odchudź" system operacyjny** — Diablotin to przydatne, darmowe narzędzie do włączania i wyłączania różnych komponentów systemowych, a także do diagnozowania problemów i "odchudzania" systemu (*http:// s.sudre.free.fr/Software/Diablotin.html*).

**Odrzuć języki** — rozważ możliwość zainstalowania obsługi tylko jednego języka albo usunięcia nieużywanych języków za pomocą darmowego narzędzia Monolingual (*http://monolingual.sourceforge.net*).

**Chroń się przed wirusami** — system Mac OS X generalnie nie doświadcza takich problemów z wirusami, jak system Windows, ale warto poczynić pewne kroki zapobiegawcze w tym zakresie. Program Virex jest darmowy dla subskrybentów usługi internetowego serwisu .Mac, który obejmuje także wiele innych udogodnień i zniżek, które generalnie warte są abonamentu w wysokości 100 dolarów na rok (*www.mac.com*).

**Prowadź konserwację systemu** — Cocktail (cena 14,95 dolarów) to obowiązkowe narzędzie do prowadzenia konserwacji systemu. Uruchamia ono pewną ilość bardzo ważnych uniksowych skryptów konserwacyjnych, których systemowi OS X czasami nie uruchamia automatycznie, szczególnie jeżeli wyłączamy komputer i nie zostawiamy go cały czas "na chodzie". Uruchom program Cocktail (rysunek 4.17) i kliknij zakładkę *Pilot*. Możesz teraz albo uruchamiać skrypty ręcznie, albo zaplanować ich regularne uruchamianie (*www.macosxcoctail.com*).

#### Rysunek 4.17.

Ci, których przerażają takie określenia jak "prebind system", "run cron scripts" oraz inne zadania związane z konserwacją systemu uniksowego, mogą skorzystać z programu Coctail, który wystarczy regularnie uruchamiać, by utrzymywać najwyższą wydajność systemu do pracy z dźwiękiem.

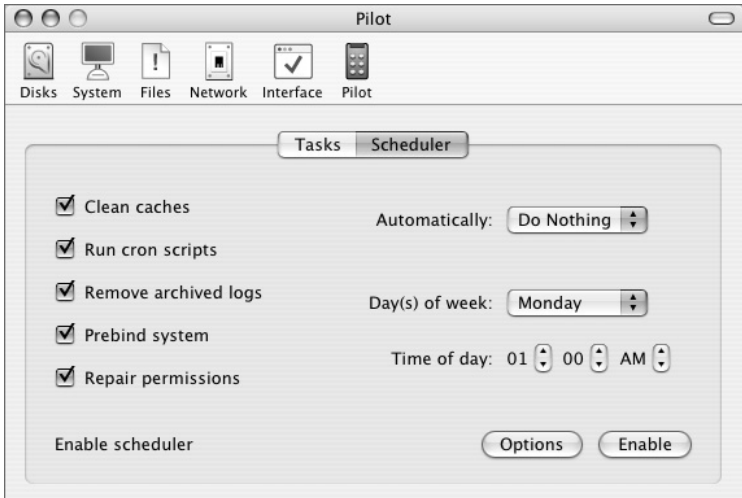

Popraw wydajność dysku — wyłącz dziennikowanie plików (*journaling*) dla wszystkich dysków audio. Nie jest ono konieczne, a może powodować niewielkie obniżenie wydajności przy pracy z dźwiękiem. Uruchom *Utilities/Disk Utility*, kliknij napęd i wybierz *File/Disable Journaling*.

Oszczędzaj miejsce na dysku — za pomocą programu OmniDiskSweeper firmy Omni Group można zidentyfikować pliki, które marnują miejsce na dysku. Program ten wyświetla pliki i katalogi, które zajmują najwięcej miejsca na dysku. Jest to doskonały sposób na odnalezienie bezużytecznych plików i "odchudzenie" projektów muzycznych przechowywanych na dysku. Oprogramowanie jest darmowe, a za 15 dolarów możemy uaktywnić przycisk *Delete* do usuwania plików (*www.omnigroup.com*).

## Wskazówki dla użytkowników systemu Windows

Dostosuj opcje wydajności systemu — wybierz *Panel Sterowania/System/Zaawansowane/Wydajność/Ustawienia*. Na zakładkach *Efekty wizualne* i *Zaawansowane* znajdziesz wiele przydatnych ustawień:

Efekty wizualne — wybierz *Dopasuj dla uzyskania najlepszej wydajno-* $\blacktriangleright$ *ści* lub *Niech system Windows wybierze optymalne ustawienia* albo zgodnie z uznaniem wyłącz poszczególne pozycje z listy. Opcje te pozwalają wyeliminować atrakcyjne dla oka efekty interfejsu użytkownika, oszczędzając w ten sposób cykle procesora. Wiele ustawień jest dostępnych na tej zakładce. Jeżeli chcesz jedynie wyłączyć cienie i efekty, wybierz *Panel Sterowania/Ekran/Wygląd/Efekty* (rysunek 4.18) i wyłącz odpowiednie opcje.

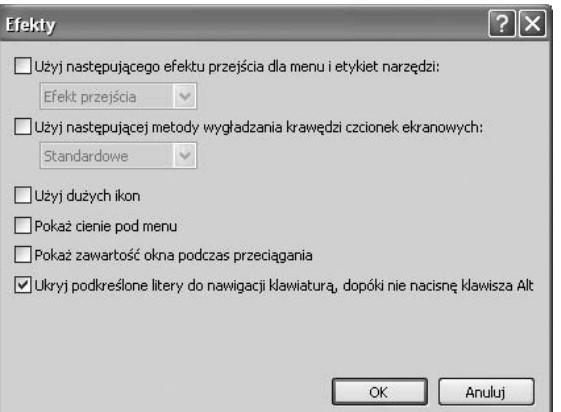

Rysunek 4.18. Ustawienia efektów

wizualnych w systemie Windows XP.

Zaawansowane — jeżeli używasz sterowników ASIO dla urządzeń  $\blacktriangleright$ audio, a chcesz zredukować latencję, wybierz *Usługi działające w tle* zamiast *Programy* jako *Planowane użycie procesora*. Nie jest to konieczne w przypadku sterowników WDM.

**Wyzeruj rejestr**  $-$  rejestr systemu Windows to ogromna baza informacji systemowych, która zarazem może być źródłem trudnych do zidentyfikowania problemów ze stabilnością systemu. W najgorszym przypadku złe wpisy w rejestrze mogą prowadzić do nieoczekiwanego zachowania się programów i pogorszenia wydajności, a nawet uniemożliwić poprawne uruchomienie systemu. Zmienianie wpisów w rejestrze na własną rękę może być niebezpieczne, ale takie narzędzia jak Registry First Aid firmy Rose City za 21 dolarów mogą wykonać to zadanie za nas (*www.rosecitysoftware.com/Reg1Aid*). Korzystanie z takiego narzędzia powinno stać się czynnością rutynową — jest ono tak ważne dla komputera, jak używanie nici dentystycznej dla zębów.

Uporządkuj dysk za pomocą narzędzia *Oczyszczanie dysku* — system Windows zawiera narzędzie do uwalniania miejsca na dysku. Wybierz *Start/Programy/Akcesoria/Narzędzia systemowe/Oczyszczanie dysku*. Zignoruj zakładkę *Więcej opcji* i wyłącz opcję *Kompresuj stare pliki*, ale zaznacz wszystkie pozostałe, by uwolnić jak najwięcej miejsca.

Wyłącz niepotrzebne usługi systemowe — metoda ta jest potencjalnie niebezpieczna, dlatego w pierwszej kolejności należy upewnić się co robimy, by nie wyłączyć usługi wymaganej przez system operacyjny i jak zawsze, stworzyć kopię zapasową. Możliwe jest wyłączanie usług działających w tle, aby nie zajmowały pamięci RAM i nie zużywały cyklów procesora. Prowadzi to do znacznej poprawy wydajności przy pracy z dźwiękiem i stabilności. Wybierz *Start/Programy/Narzędzia Administracyjne/Usługi*.

Odgrodź swój komputer od internetu — wirusy, programy szpiegujące i inne problemy związane z bezpieczeństwem korzystania z internetu mogą dotknąć każdy komputer. Mają one szczególnie negatywny wpływ na pracę z dźwiękiem, ponieważ obce aplikacje mogą zużywać pamięć i moc obliczeniową, prowadząc do niestabilności systemu. Oto kilka najważniejszych kroków prowadzących do zabezpieczenia komputera:

 Skorzystaj z Centrum zabezpieczeń. Windows XP SP2 i nowsze wersje posiadają scentralizowane miejsca gromadzące wszelkie ustawienia związane z bezpieczeństwem. Wybierz *Panel Sterowania/Centrum zabezpieczeń*. Jeżeli nie masz SP2 lub nowszej aktualizacji, rozważ możliwość jest zainstalowania. Po uruchomieniu Centrum zabezpieczeń sprawdź, czy masz włączoną *Zaporę*, *Automatyczne aktualizacje* i *Ochronę przed wirusami* kiedy korzystasz z internetu. Jeżeli nie kupiłeś odrębnego firewalla, możesz skorzystać z wewnętrznego firewalla (zapory) systemu Windows XP. Dla podstawowych potrzeb jest on wystarczający.

- W miarę możliwości usprawnij zabezpieczenia internetowe — potrzebne będzie dodatkowe narzędzie do ochrony przed wirusami i być może bardziej pełnowartościowy firewall niż ten udostępniany przez system Windows XP. Firewall Zone Alarm firmy Zone Labs (*www.zonealarm.com*) i oprogramowanie antywirusowe AVG firmy Grisoft (*www.grisoft.com*) są dostępne w darmowych wersjach.
- $\blacktriangleright$  Chroń komputer przed programami szpiegującymi po dokonaniu wszelkich czynności optymalizujących ostatnia rzecz, jakiej byś sobie życzył na komputerze to programy *spyware* i *malware,* które są niebezpiecznymi i zużywającymi zasoby systemowe narzędziami, instalującymi się bez naszej wiedzy, kiedy przeglądamy internet lub instalujemy pobrane oprogramowanie. Dostępnych jest kilka dobrych narzędzi do wyszukiwania i eliminowania takich programów. Spybot Search & Destroy to doskonały wybór, który poza tym jest darmowy (*www.spybot.info*).
- Wyłączaj wszystkie te narzędzia w czasie grania koncertów lub nagrywania — wszystkie opisane wyżej narzędzia powinny być włączone na czas przeglądania internetu i codziennego korzystania z komputera. Jeżeli jednak wychodzimy na scenę lub zaczynamy ważną sesję nagraniową i połączenie z internetem nie jest nam potrzebne, narzędzia te należy wyłączyć, by zaoszczędzić pamięć i moc obliczeniową oraz uniknąć rozpraszających okienek z komunikatami.